# Handbuch zum ITMS 2014+ für FLC-Stellen

Bearbeiten des Zahlungsantrags auf Partnerebene in ITMS 2014+

Für die Bearbeitung des Zahlungsantrags auf Partnerebene im ITMS2014+ durch die FLC ist es erforderlich, dass sich der FLC-Prüfer im nicht öffentlichen Teil des ITMS2014 + anmeldet: [https://private.itms2014.sk.](https://private.itms2014.sk/)

Die Bearbeitung des Zahlungsantrags auf Partnerebene seitens des Prüfers wird unter Finanzmanagement> Zahlungsanträge erfasst.

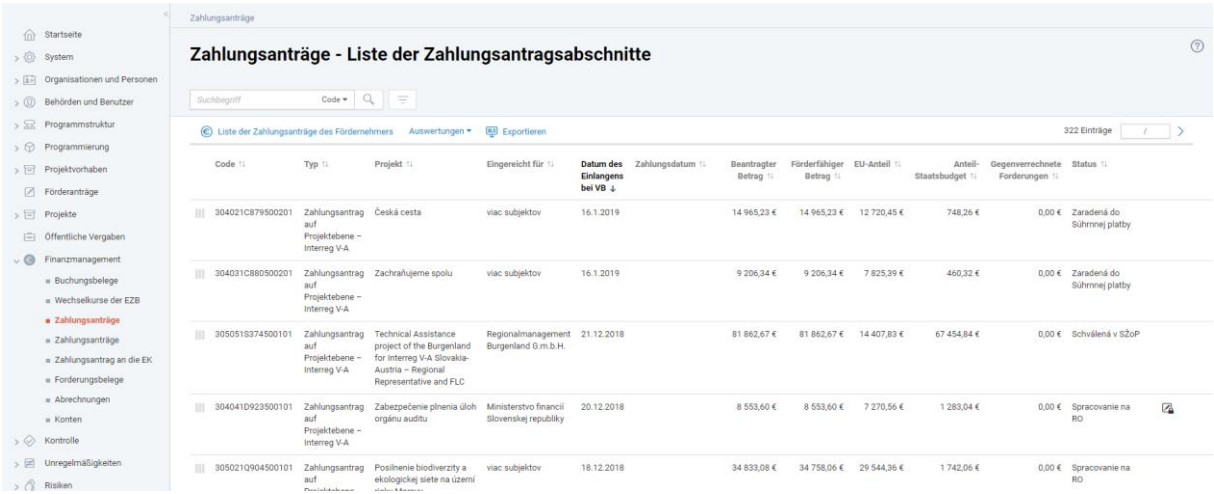

Unter der Registerkarte "Zahlungsanträge" finden Sie eine Liste der Zahlungsanträge (Zahlungsanträge auf Partnerebene (Liste deklarierter Ausgaben) sowie Zahlungsanträge auf Projektebene), die zur Prüfung eingereicht wurden. Die Liste enthält die Zahlungsanträge aller Partner, die der jeweiligen FLC-Stelle zugeordnet sind. In der Liste können Sie suchen – zum Beispiel mithilfe eines verkürzten vierstelligen Projektcodes (z.B. A001).

Der Prüfer kann mit der Prüfung des übermittelten Zahlungsantrags erst dann beginnen, wenn der Begünstigte den Zahlungsantrag im System eingereicht hat. Ein eingereichter Antrag hat den Status – Importiert (importovaná).

Beim Klicken auf einzelne Zeilen der Liste wird die Detailansicht des Zahlungsantrags auf Partnerebene (Liste deklarierter Ausgaben) geöffnet.

Damit der Prüfer den Zahlungsantrag auf Partnerebene bearbeiten und die Daten im System ändern kann, müss er zuerst die zu bearbeitenden Datensätze sperren, indem er auf **Kann Sperren** klickt.

Der Prüfer muss zu Beginn den Status des Zahlungsantrags von "importiert" auf "Bearbeitung duch die VB" (Spracovanie na RO) ändern. Diese Statusverschiebung erfolgt unter der Registerkarte Bearbeitungsstand.

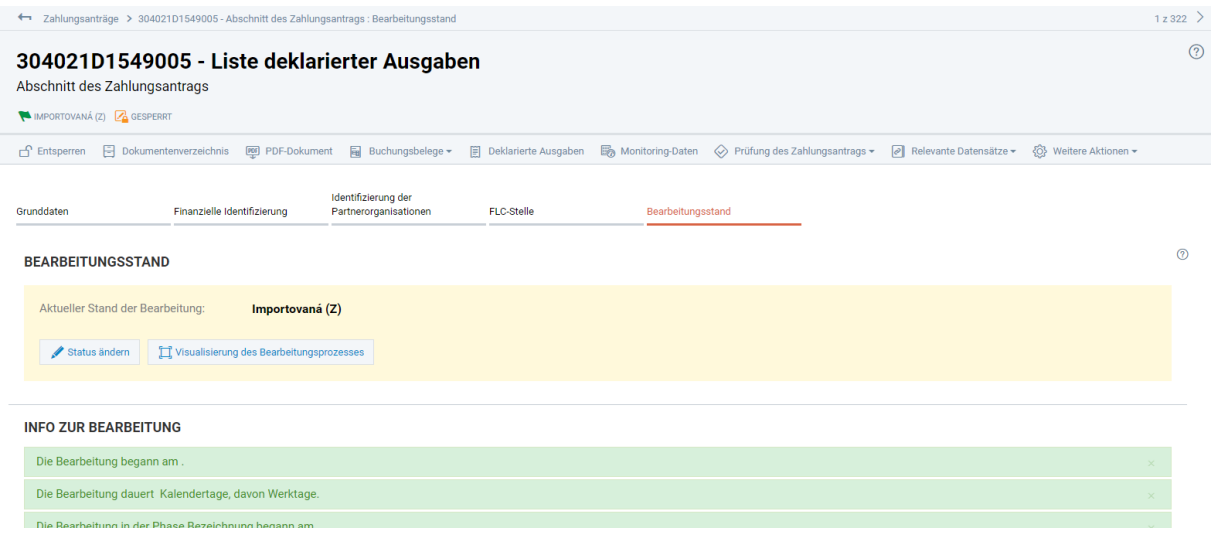

Wenn Sie auf "Status ändern" klicken, wird ein Fenster geöffnet, in dem Sie den Status auswählen können.

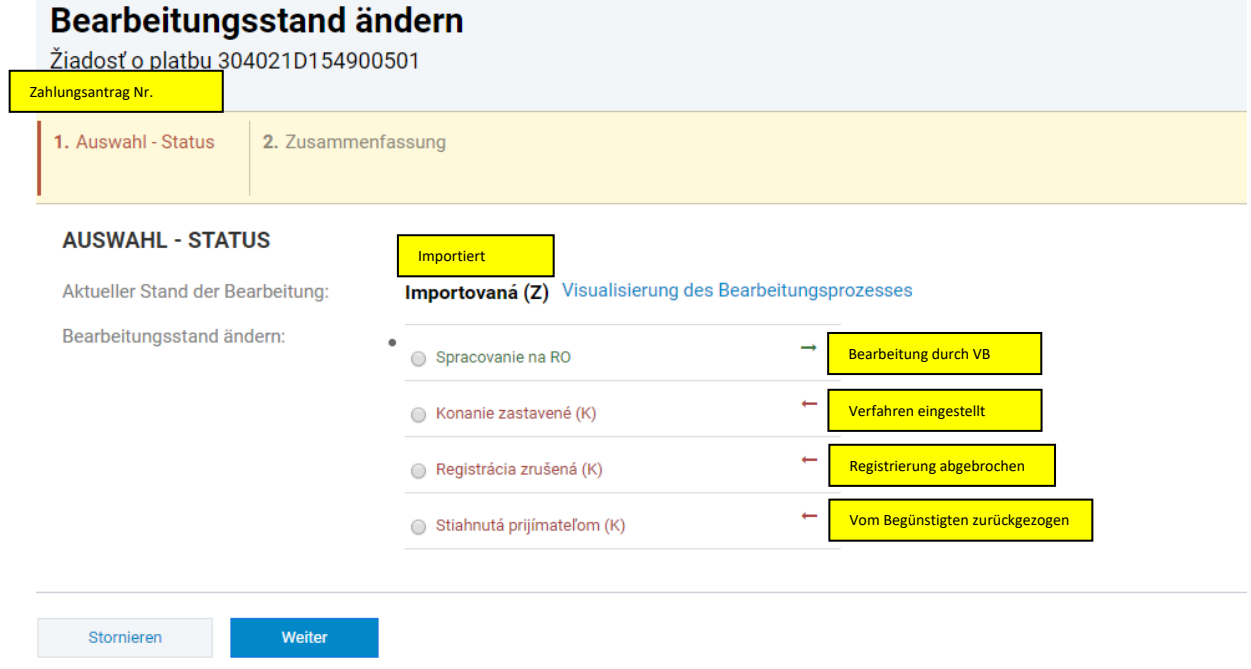

Wählen Sie im Menü "Bearbeitung durch VB" (Spracovanie na RO) und bestätigen Sie mit Weiter. Es folgen diese Schritte:

2. Zusatzfelder – der Prüfer füllt das Datum der Einreichung bei der FLC aus, d.h. das Datum, an dem der unterzeichnete Zahlungsantrag auf Partnerebene physisch zugestellt wurde.

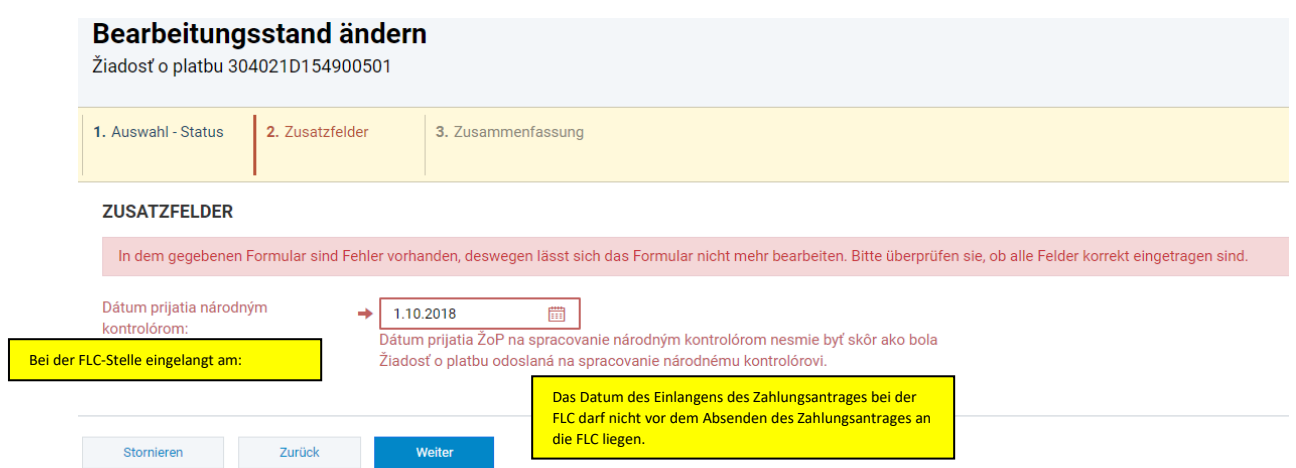

3. Zuständiger Mitarbeiter – Name des zuständigen Mitarbeiters wird vom System vorausgefüllt (Name des Prüfers). Als Termin der Fertigstellung wird das aktuelle Datum belassen (vorausgefüllt) – klicken Sie auf Weiter.

4. Zusammenfassung – eine kurze Zusammenfassung der eingegebenen Daten (nur informativ). Diesen letzten Schritt bestätigen Sie, indem Sie auf Fertigstellen klicken.

### **Ausfüllen der förderfähigen Beträge**

Es ist notwendig, den Zahlungsantrag auf Partnerebene (Liste deklarierter Ausgaben) in ITMS zu verarbeiten. Dies bedeutet, die Höhe der förderfähigen Beträge muss bestätigt werden, bzw. mit Angabe einer Begründung gekürzt werden.

Unter der Registerkarte "deklarierte Ausgaben" i Deklarierte Ausgaben sind alle deklarierten Beträge aller Budgetkategorien angeführt.

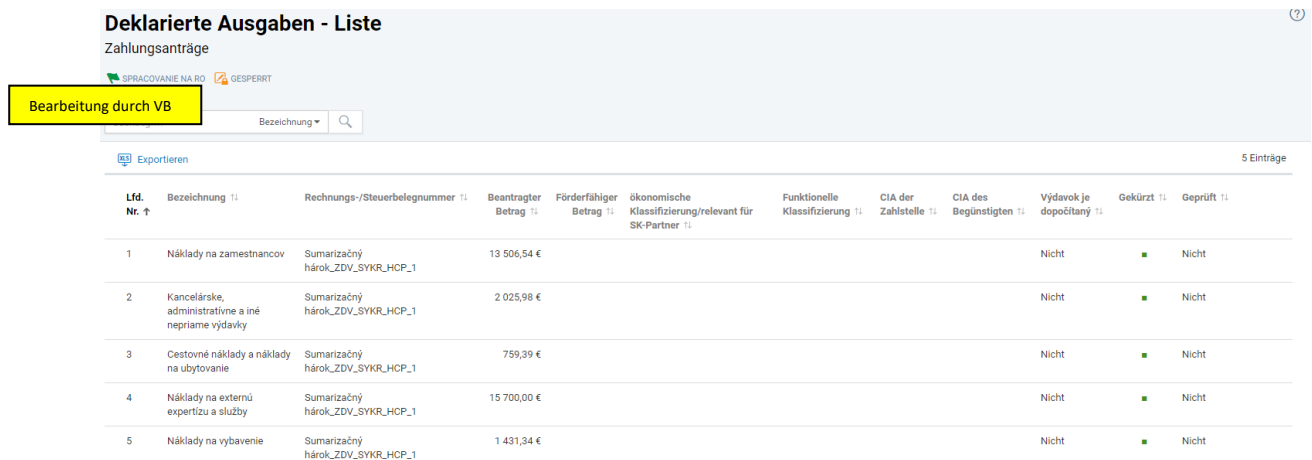

Der Prüfer muss die Detailansicht jeder deklarierten Ausgabe (Budgetkategorie) öffnen und die entsprechenden Daten vervollständigen. Daten können hinzufügt werden, indem Sie auf das Stiftsymbol klicken.

Im Teil "Beantragter Betrag" füllt der Prüfer unter "Förderfähiger Betrag" den Betrag der förderfähigen Ausgaben aus.

#### **BEANTRAGTER BETRAG**

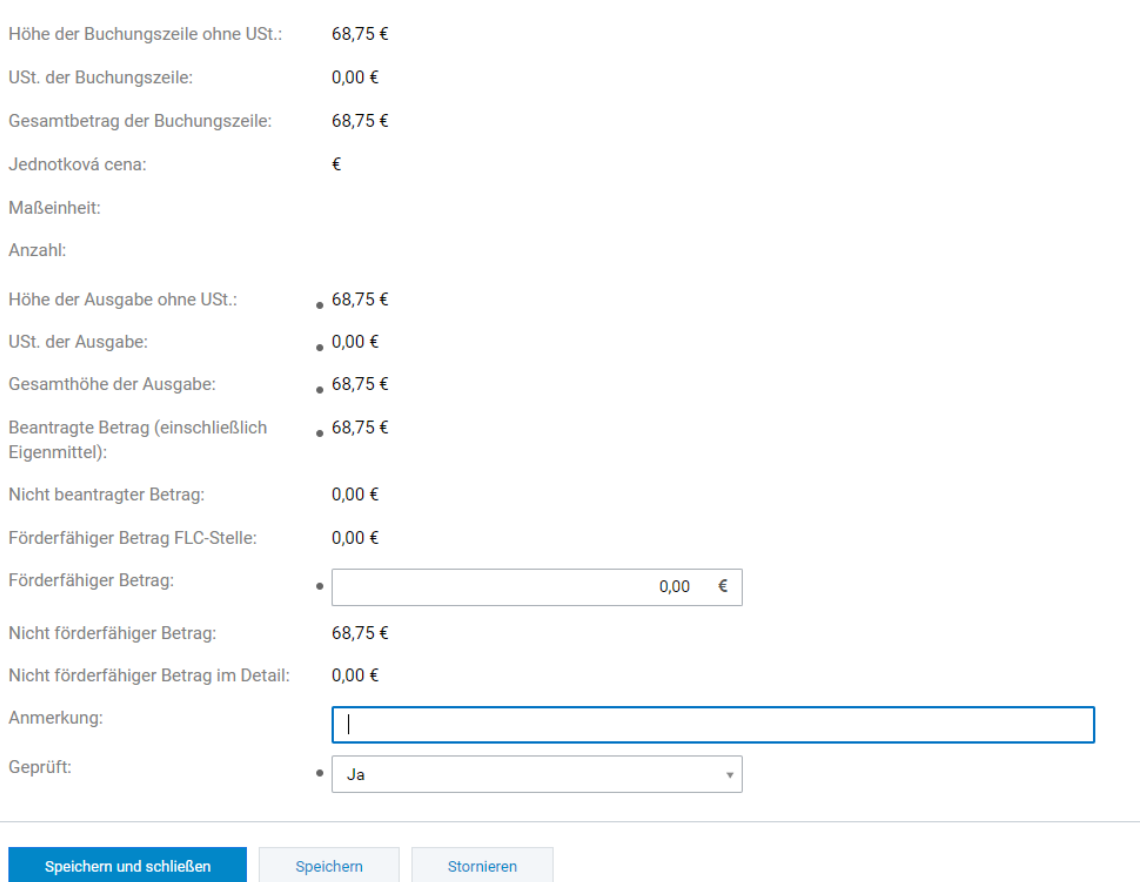

Wenn der förderfähige Betrag dem beantragten Betrag entspricht, wird in der Zeile "Nicht förderfähiger Betrag" 0,00 € eingegeben.

Wenn der Prüfer die Höhe der forderfähigen Ausgaben reduziert hat, d.h. einzelne Ausgaben sind nicht förderfähig, wird in der Zeile "Nicht förderfähiger Betrag" die Summe der nicht förderfähigen Ausgaben eingegeben (Unterschied zwischen dem beantragten und förderfähigen Betrag).

In der Zeile "Saldo des nicht förderfähigen Betrags" wird die Summe der nicht forderfähigen Beträge aufgelistet. Diese muss detailliert angegeben werden - d. h. es muss die Zusammensetzung des nichtförderfähigen Betrags angeführt werden.

Jede Ausgabe (Budgetkategorie), die der Prüfer bearbeitet hat, wird als "Geprüft" markiert - in der Zeile "Geprüft" wählen Sie Ja.

Klicken Sie auf Speichern und schließen, um Ihre Änderungen zu bestätigen.

Wenn der Prüfer die Höhe der förderfähigen Ausgaben reduziert hat, muss der nicht förderfähige Betrag unter "Nicht förderfähiger Betrag" detailliert aufgelistet werden. Hier erstellen Sie mithilfe der Schaltfläche + Erstellen einen Posten mit dem nicht förderfähigen Betrag und einer Begründung.

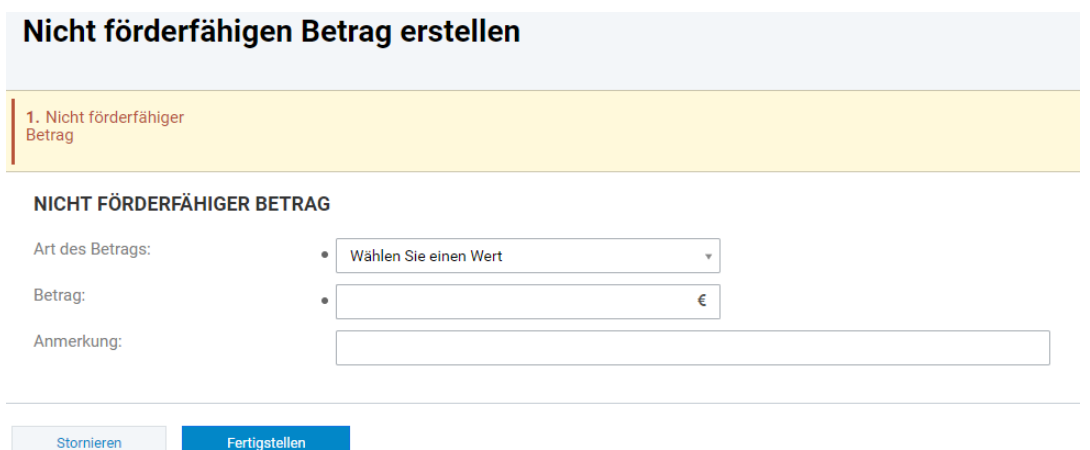

Art des Betrags – Art des nicht förderfähigen Betrags (Mehrwertsteuer, Vergabe, Finanzkorrektur, sonstige Gründe, ...)

Betrag - Höhe des nicht förderfähigen Betrags

Anmerkung - Eine kurze Begründung für die Nichtanerkennung

Im Falle, dass in der Belegaufstellung verschiedene Posten aus verschiedenen Gründen reduziert wurden, ist es möglich, mehrere Posten innerhalb des nicht förderfähigen Betrags zu erstellen.

Unter Saldo des nicht förderfähigen Betrags muss nach dem Aufschlüsseln der nichtförderfähigen Teilbeträge der Wert 0,00 € sein.

Wenn der Prüfer alle Ausgaben (Budgetkategorien) überprüft und ausgefüllt hat, sieht die Liste der Ausgaben ähnlich wie in der folgenden Abbildung aus.

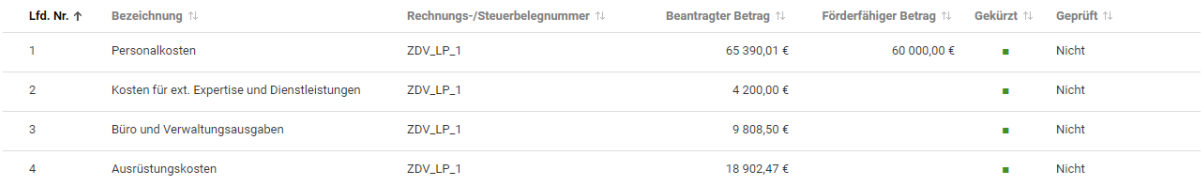

#### **Erstellen einer Prüfung des Zahlungsantrags auf Partnerebene**

Für eine erfolgreiche Prüfung des Zahlungsantrags auf Partnerebene muss im ITMS2014+ die Prüfung des Zahlungsantrags auf Partnerebene registriert sein. Im Register der Zahlungsanträge ist ein separates Register Kontrolle der Zahlungsanträge vorhanden.

#### 305011Q9059002 - Liste deklarierter Ausgaben

```
Abschnitt des Zahlungsantrags
SPRACOVANIE NA RO A GESPERRT
□ Entsperren □ Dokumentenverzeichnis [<br>
@ PDF-Dokument | BDF-Dokument | BD Überprüfung des Antrags | Buchungsbelege ▼ | Bil Deklarierte Ausgaben | BD Monitoring-Daten
◇ Prüfung des Zahlungsantrags ▼ G Auszahlung der Ausgaben ▼ 2 | Relevante Datensätze ▼ {Q} Weitere Aktionen ▼
     \diamondsuit Prüfung des Zahlungsantrags \blacktriangleright◇ Prüfung des Zahlungsantrags
     + Feststellung anlegen
```
Beim Klicken auf Prüfung der Zahlungsanträge öffnet sich die Liste der Prüfungen der Zahlungsanträge, die zunächst leer ist.

Der Prüfer erstellt eine neue Prüfung, indem er auf + Erstellen klickt.

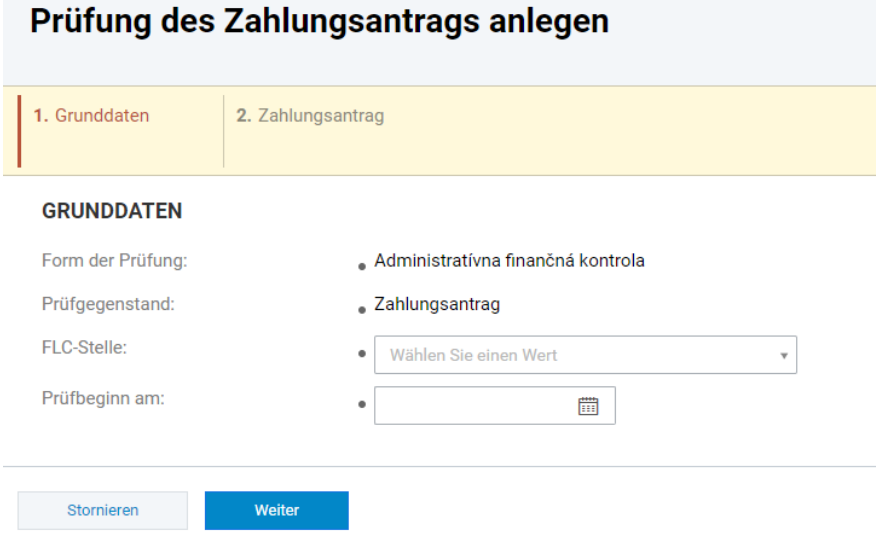

**FLC-Stelle –** Auswahl der Prüfstelle

Wien – FLC\_AT\_W\_IRRVA\_SK\_AT – Prüfstelle Wien Burgenland – FLC\_AT\_BL\_IRRVA\_SK\_AT – Prüfstelle Burgenland Niederösterreich - FLC\_AT\_NO\_IRRVA\_SK\_AT – Prüfstelle Niederösterreich Burgenland TA – FLC\_AT\_LBL\_IRRVA\_SK\_AT - Prüfstelle Land Burgenland (für Projekt TH Burgenland)

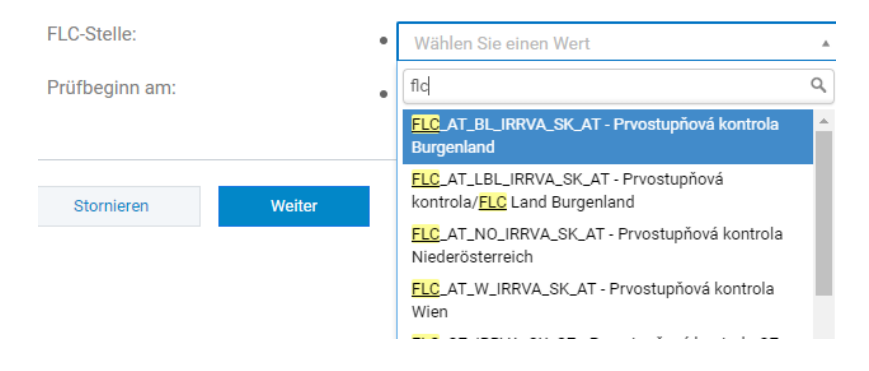

**Prüfbeginn am** – Datum, an dem der Prüfer die Prüfung des Zahlungsantrags auf Partnerebene aufgenommen hat.

Im zweiten Schritt klicken Sie auf die Schaltfläche Fertigstellen, um die eingetragenen Daten zu bestätigen. Anschließend öffnet sich die neu erstellte Prüfung/Kontrolle des Zahlungsantrags.

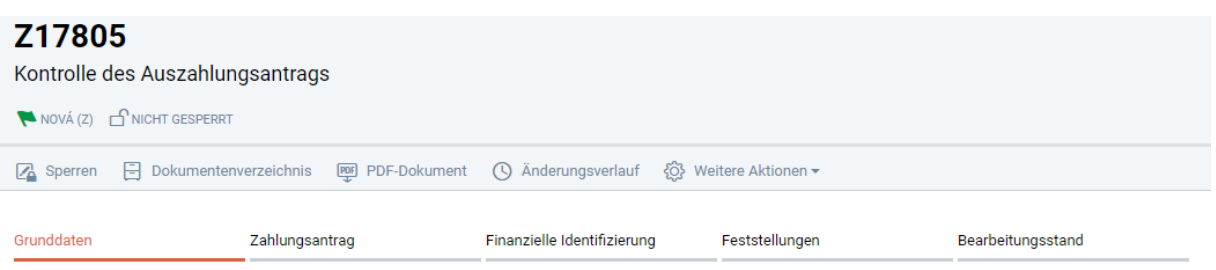

Möchte der Benutzer die Datensätze bearbeiten, muss er sie zuerst sperren Za Sperren Anschließend ist es möglich, einzelne Daten innerhalb des Registers der Zahlungsanträge zu ergänzen/ zu bearbeiten.

In der Zeile Bearbeitungsstand setzt der Prüfer den Status von Neu (Z) auf Aktiv.

## **Grunddaten**

Im Teil PRÜFERGRUPPE - BEAMTE DER BEHÖRDE wählt der Prüfer aus der Liste eine Person oder mehrere Personen, die die Prüfung des Zahlungsantrags auf Partnerebene durchführen werden.

### **Finanzielle Identifizierung**

Der Prüfer trägt die Summe der geprüften Mittel und der nicht förderfähigen Ausgaben ein.

#### **Festgestellungen**

Der Prüfer erfasst die Mängel, die im Laufe der Prüfung festgestellt wurden (die zu einer Reduzierung des Betrags geführt haben). ACHTUNG: AT FLC trägt nur einen Mangel für alle nicht-förderfähigen Kosten ein (Aufschlüsselung nicht-förderfähiger Kosten nach Budgetkategorien).

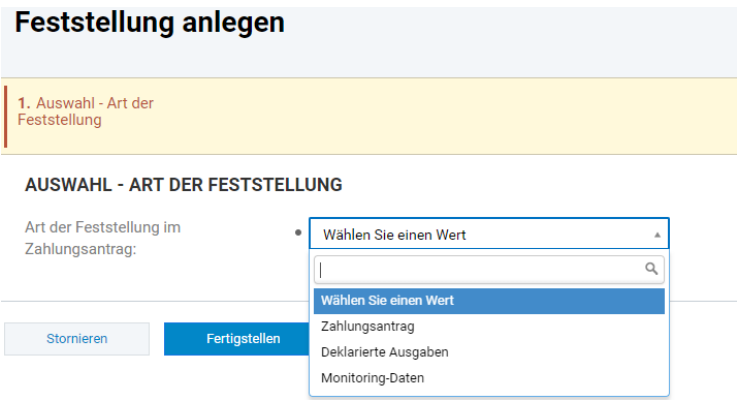

Art der Feststellung im Zahlungsantrag: Der Prüfer wählt Deklarierte Ausgaben aus, um eine neue Feststellung zu erstellen. Beim Klicken auf die Zeile mit der Feststellung öffnen sich deren Details.

#### **GRUNDDATEN Contract Contract Contract**

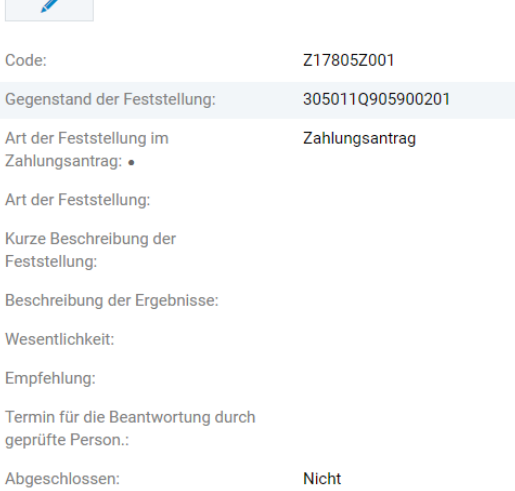

Der Prüfer beschreibt die Mängel kurz (es genügt ein Verweis auf die Belegaufstellung, wenn dort die Mängel detailliert beschrieben wurden) und anschließend kreuzt er die Option Abgeschlossen an.

Im Teil Deklarierte Ausgaben teilt der Prüfer die Mängel der Budgetkategorie zu.

In der Registerkarte Finanzdaten werden dann eines oder mehrere der erklärten Ausgaben/ Budgetkategorien angezeigt (abhängig davon, wie viele im vorherigen Schritt zugewiesen wurden). Beim Klicken auf die Zeile der deklarierten Ausgabe öffnet sich ihr Detail, in dem der Prüfer die entsprechenden Daten ausfüllt - d.h. geprüfter Betrag, förderfähiger Betrag und nicht förderfähiger Betrag (nur auf Ebene der Budgetkategorien!)

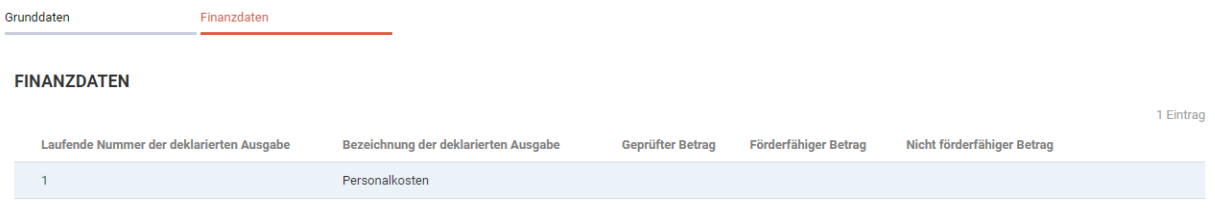

Abschließend ist es noch notwendig, die vom Prüfer im Züge der Prüfung des Zahlungsantrags auf Partnerebene ausgestellten Dokumenten unter Dokumentenverzeichnis hochzuladen.

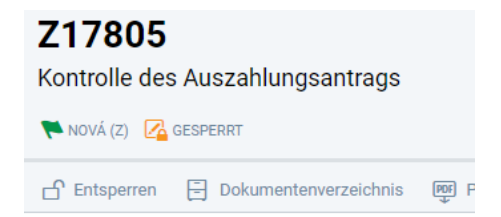

Unter Dokumentenverzeichnis erstellt der Prüfer folgende Dokumente:

- Prüfbericht
- Geprüfte Belegaufstellung
- Prüfbericht zur Kontrolle des Zahlungsantrags auf Partnerebene

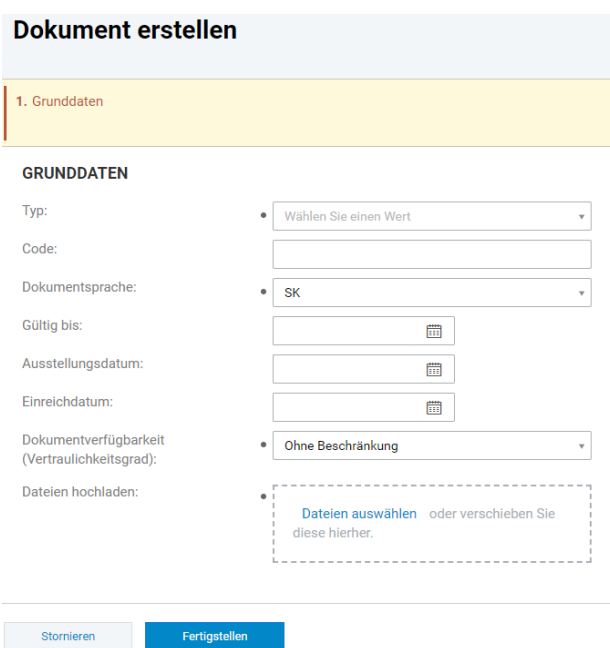

# **Typ:**

Prüfbericht - obligatorisches Dokument (ohne dieses Dokuments ist es nicht möglich, die Kontrolle zu beenden) – der Prüfer lädt den Prüfbericht hoch.

**Ausstellungsdatum:** der Prüfer gibt das Datum an, an dem das Dokument ausgestellt / genehmigt wurde.

## **Vertraulichkeitsgrad:**

Uneingeschränkt - Verfügbar in öffentlichen und nicht öffentlichen Teil des ITMS - d. h. der Begünstigte kann das Dokument einsehen.

Nur im privaten Teil des ITMS verfügbar - für Begünstigte im öffentlichen Bereich nicht verfügbar Nur für den Begünstigten verfügbar – im öffentlichen Bereich nicht verfügbar

Dokumente, die dem Begünstigten ausgestellt werden (geprüfte Belegaufstellung, Prüfbericht, Zertifikat) sind ohne Einschränkungen zugänglich. Interne Dokumente der Verwaltungsbehörde und der FLC-Stelle sind nur im privaten Teil verfügbar (Prüfdokumentation zum Zahlungsantrag auf Partnerebene, Aktivitätsbericht usw.).

**Dateien anhängen:** der Prüfer lädt das Dokument hoch (Scan mit Unterschrift im PDF-Format, eventuell auch als doc, xls, ...)

Wenn alle Pflichtfelder der Prüfung des Zahlungsantrags auf Partnerebene ausgefüllt sind und im Dokumentenverzeichnis ein Dokument des Typs Prüfbericht hochgeladen ist, ist es möglich, die Prüfung des Zahlungsantrags zu beenden – Bearbeitungsstatus > Status ändern > Abgeschlossen

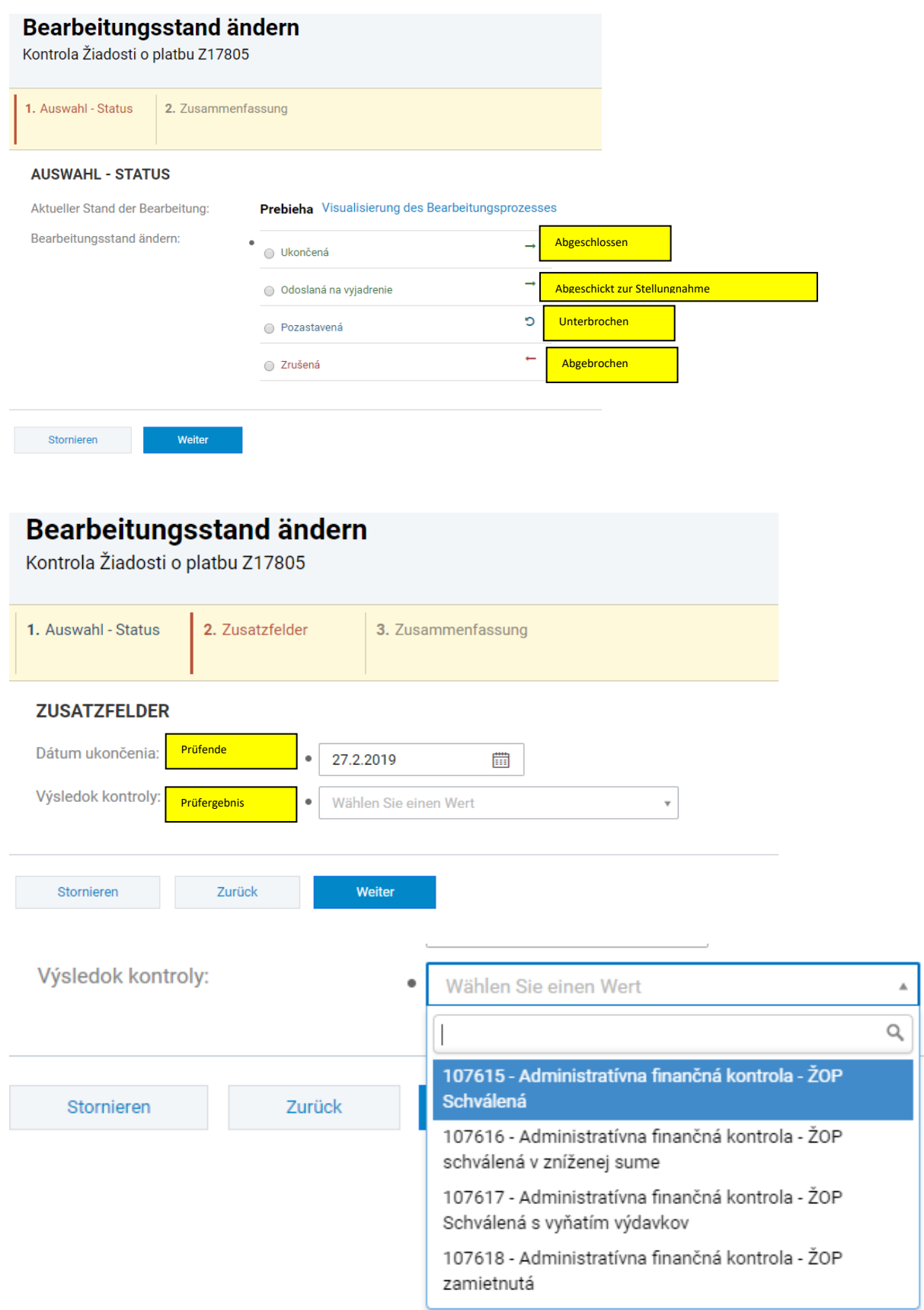

Im Teil 2 Zusatzfelder gibt der Prüfer das Datum der Beendigung der Prüfung des Zahlungsantrags auf Partnerebene an und wählt das Ergebnis der Prüfung aus:

107615 - Administrative Finanzkontrolle - Zahlungsantrag genehmigt

107616 - Administrative Finanzkontrolle - Zahlungsantrag in reduziertem Umfang genehmigt 107617 - Administrative Finanzkontrolle - Zahlungsantrag genehmigt mit Reduzierung der Ausgaben 107618 - Administrative Finanzkontrolle - Zahlungsantrag abgelehnt

Im Teil 3 Zusammenfassung bestätigt der Prüfer die eingegebenen Daten, indem er auf Fertigstellen klickt.

Nach Abschluss der Prüfung des Zahlungsantrags auf Partnerebene kehrt der Prüfer zu der Detailansicht des Zahlungsantrags, zur Registerkarte FLC-Stelle zurück, wo die zuständigen Mitarbeiter den Feldern BEARBEITET VON DEN ZUSTÄNDIGEN PERSONEN DER FLC-STELLE und BEWILLIGT VON DEN ZUSTÄNDIGEN PERSONEN DER FLC-STELLE zugewiesen werden, indem der Prüfer auf durch Klicken auf + Zuordnen klickt und alle Pflichtfelder ausfüllt.

Anschließend kann der Prüfer im Register Bearbeitungsstatus den Status auf **Förderfähigkeitsprüfung durchgeführt** setzen.

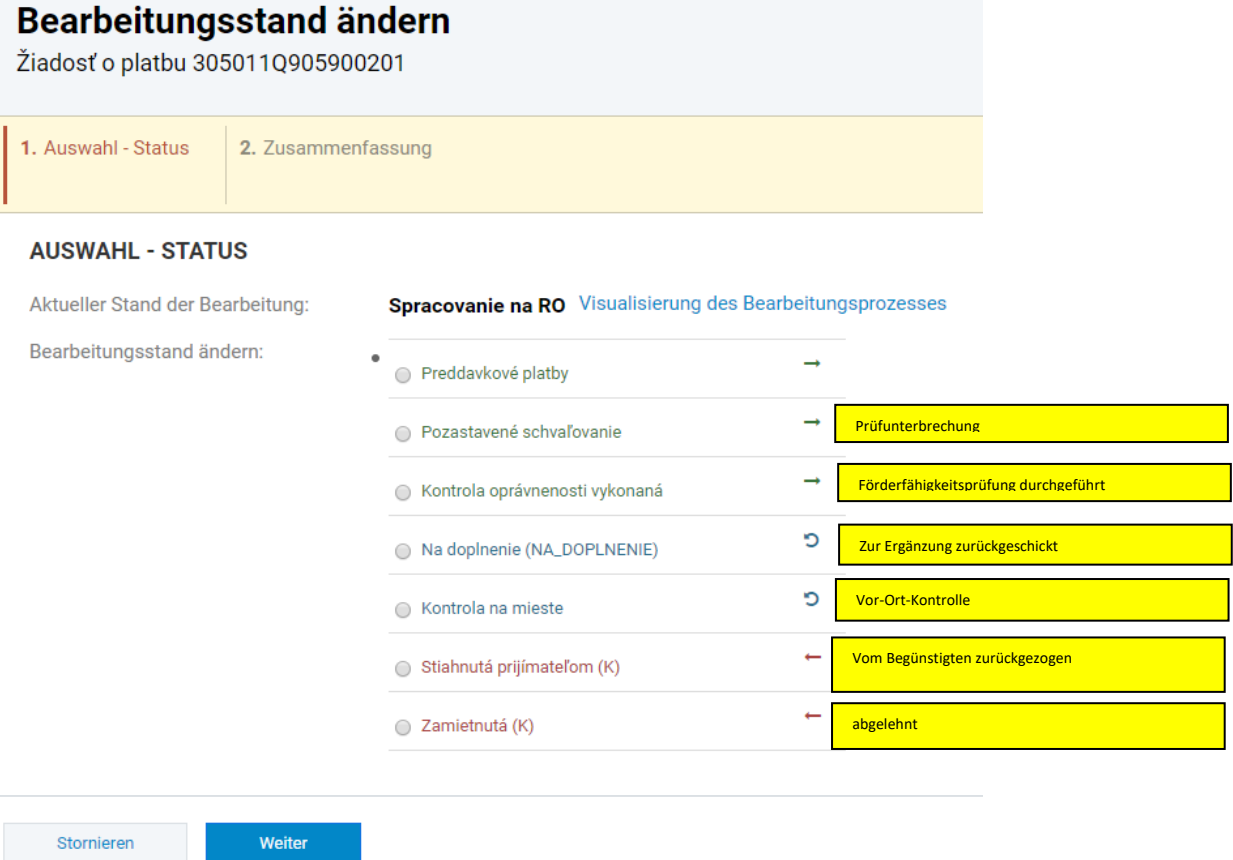

Anschließend wird dieser Prozess wiederholt und der Status des Auszahlungsantrags wird auf **Bewilligt** (schválená) gesetzt.

Damit ist die Bearbeitung des Zahlungsantrags auf Partnerebene in ITMS2014 + von der FLC-Stelle beendet und der genehmigte Zahlungsantrag auf Partnerebene kann von dem Lead Beneficiary in den Zahlungsantrag auf Projektebene aufgenommen werden.